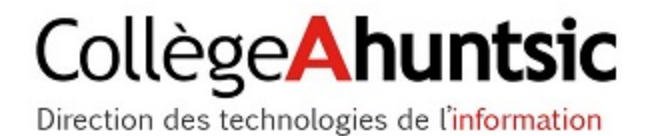

## INSTALLATION D'OFFICE 365

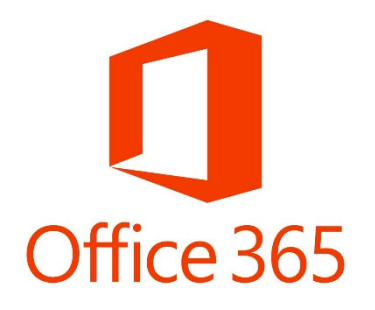

En date du jeudi, 4 octobre 2018

1.

a. Aller sur le site du Collège Ahuntsic (https://www.collegeahuntsic.qc.ca/) et cliquer sur l'icône

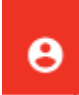

b. Le menu va s'abaisser, cliquer sur Office 365 (dans l'encadré bleu ci‐bas)

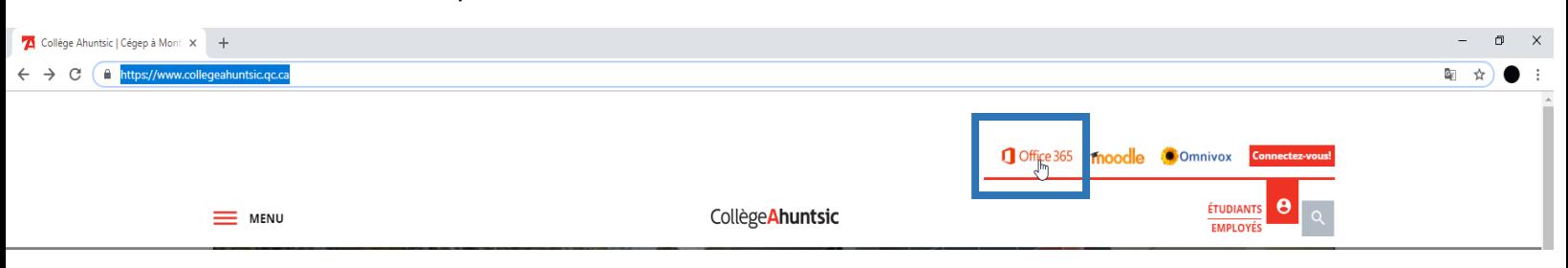

2.

- a. Une nouvelle fenêtre s'ouvre et vous demande de vous connecter. Entrer votre courriel selon votre statut :
- Employés : prénom.nom@collegeahuntsic.qc.ca
- Étudiants : 20(ajouter votre code étudiant à 7 chiffres)@collegeahuntsic.qc.ca Puis cliquer sur **SUIVANT**

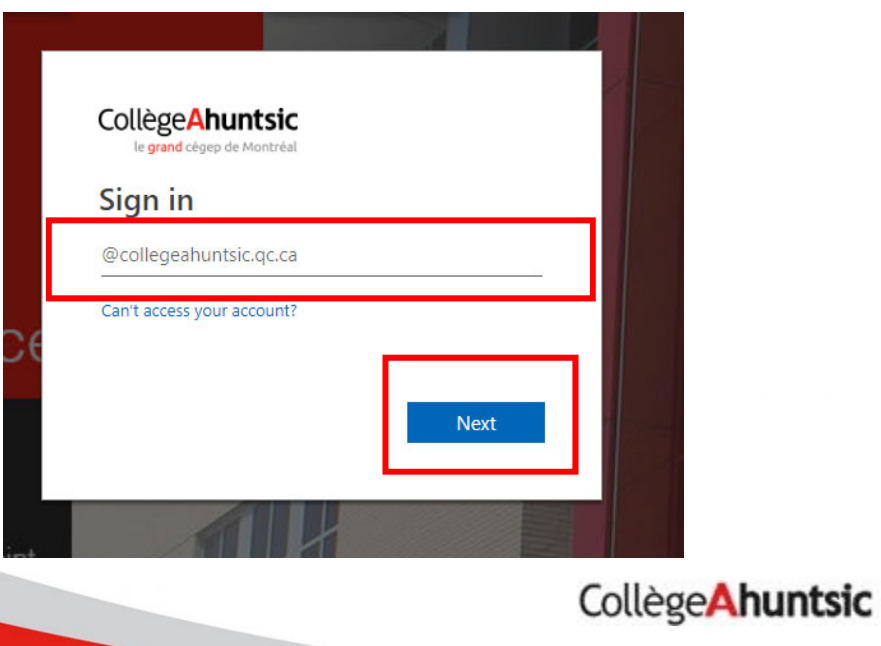

1

b. Ensuite, entrer votre mot de passe (celui avec lequel vous vous connectez sur Le réseau du collège) puis cliquer sur **ce connecteur.**

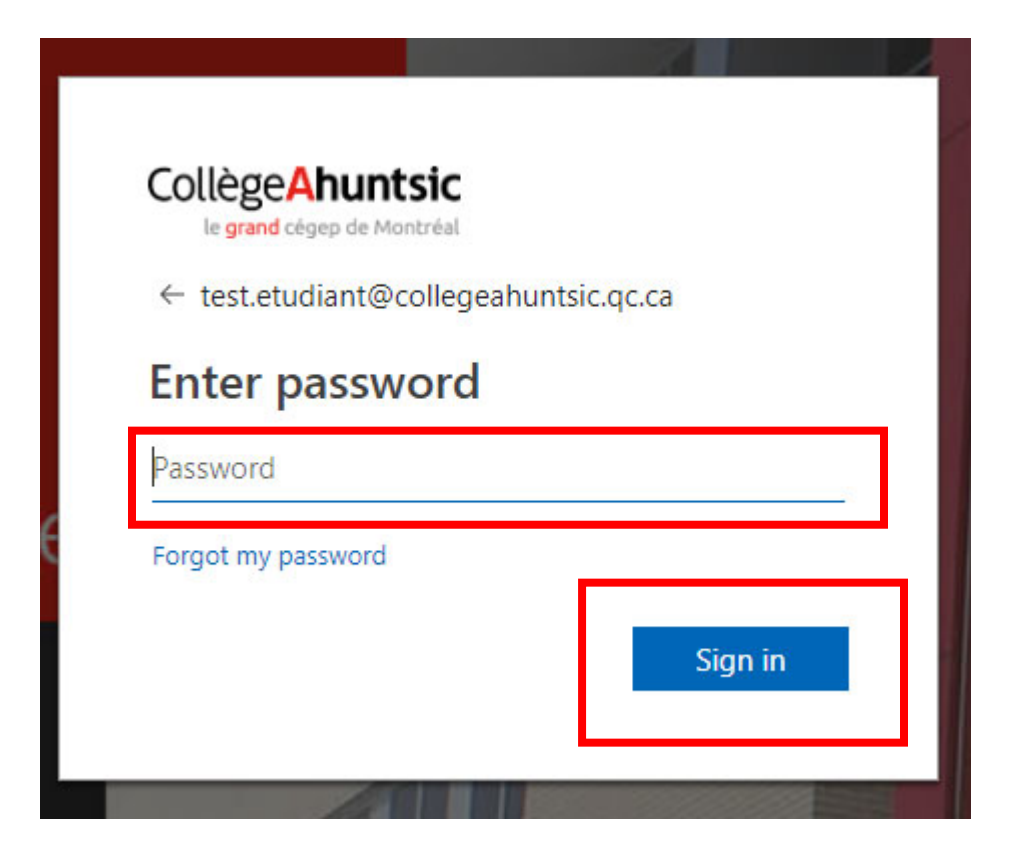

c. Une fenêtre s'ouvre dans Outlook d'Office 365 et affiche les courriels. Cliquer

sur l'icône bleue avec des carreaux blancs en haut a gauche

## 冊

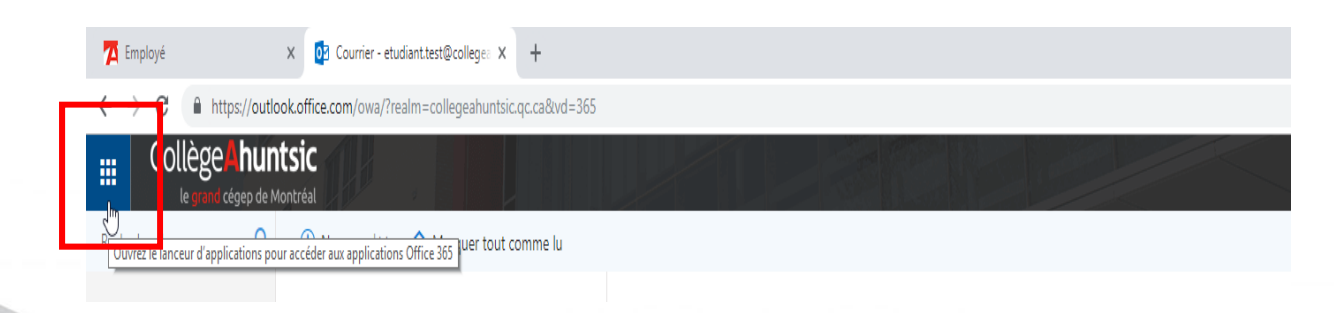

CollègeAhuntsic 2 d. La fenêtre Applications s'ouvre et affiche les diverses applications. Cliquer sur Office 365 ‐>

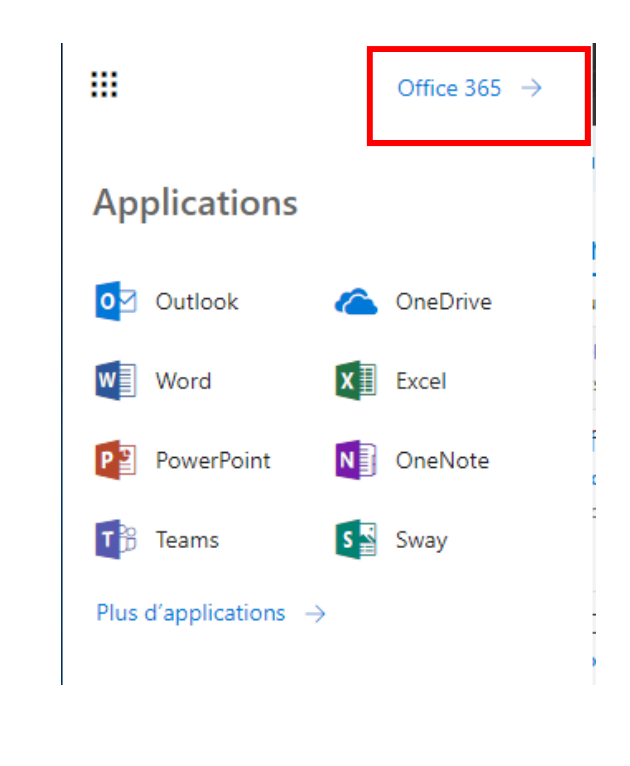

3.

a. Une fenêtre s'ouvre et affiche les applications ainsi qu'un encadré à droite. Cliquer sur **Installer les logiciels Office**. Le menu offre deux choix, cliquer sur le premier : **Office 2016**

3

CollègeAhuntsic

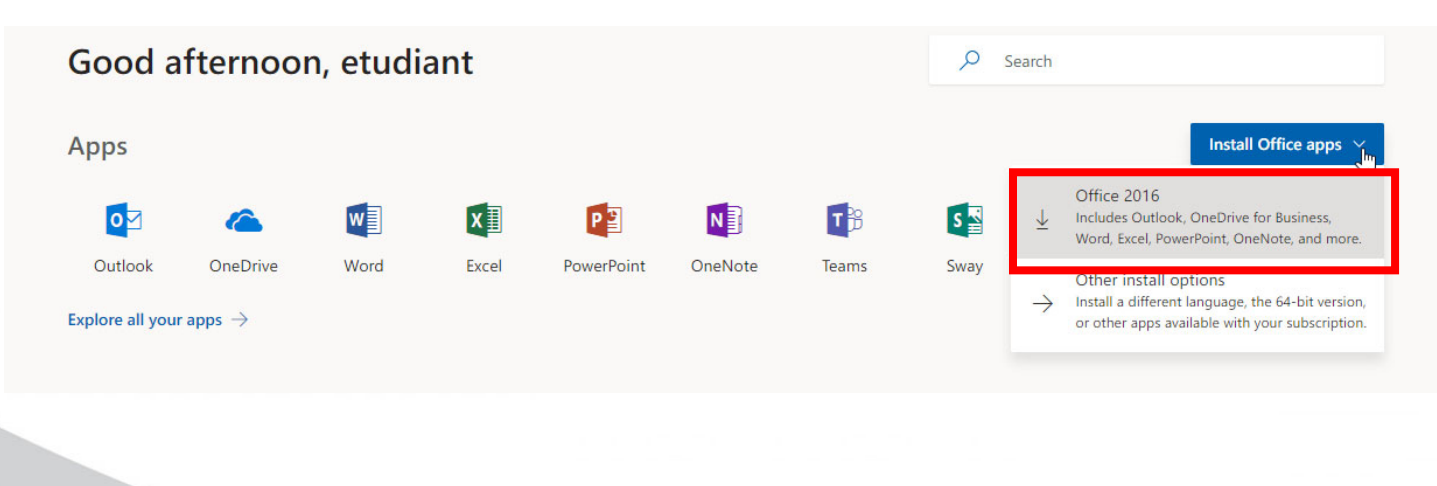

b. Selon le navigateur que vous utilisez, cliquez sur **Exécuter** (Microsoft Edge ou Internet Explorer), **installez** (Chrome) ou **enregistrez le fichier** (Firefox). Si l'invite Contrôle de compte d'utilisateur **indiquant voulez‐vous autoriser cette application à apporter des modifications à votre appareil ?** s'affiche Cliquez sur Oui.

Office X≣ PE  $\mathsf{o} \triangleright$ Word Outlook Excel **PowerPoint** P₿ NE OneNote **Publisher Access** Installation d'Office Nous allons terminer dans un instant

L'installation commence.

4. L'installation prend fin lorsque l'expression « **C'est fait ! Office est désormais installé** » apparaît. Une animation se lance alors pour vous montrer les emplacements des applications Office sur votre ordinateur.

Suivez les instructions dans la fenêtre, par exemple **cliquez sur démarrer >toutes les applications** pour voir où se trouvent vos applications, puis sélectionnez l'option **fermer**.

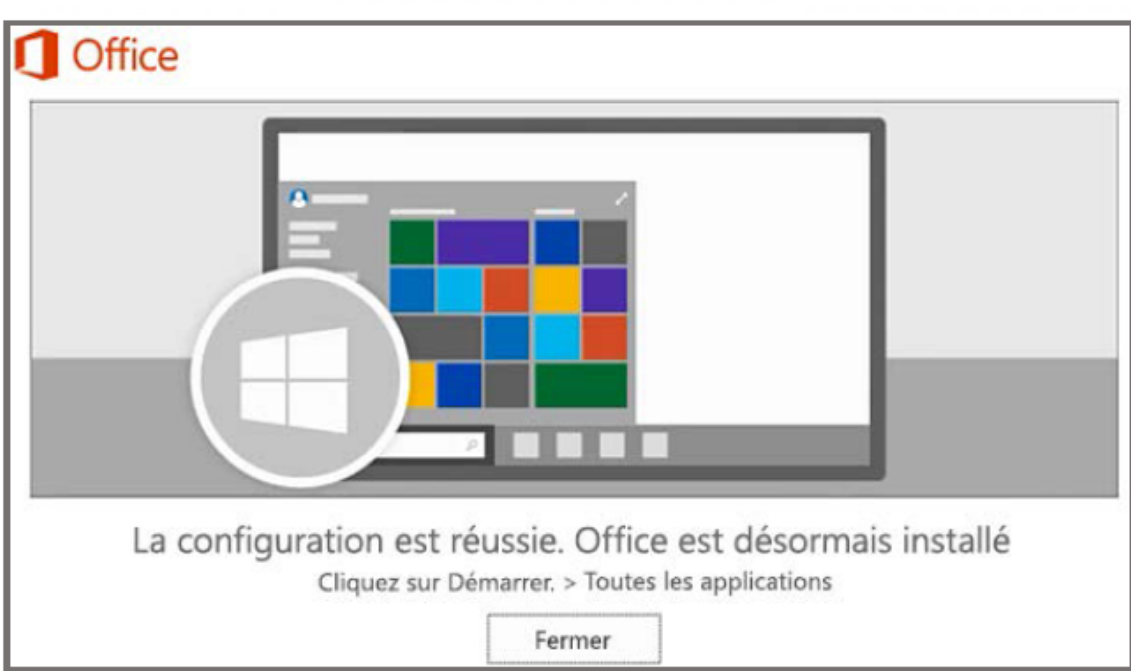

## 5.

a. Une fois l'installation terminer ouvrez un document WORD et cliqué sur la fenêtre en haut à droite **Connexion**

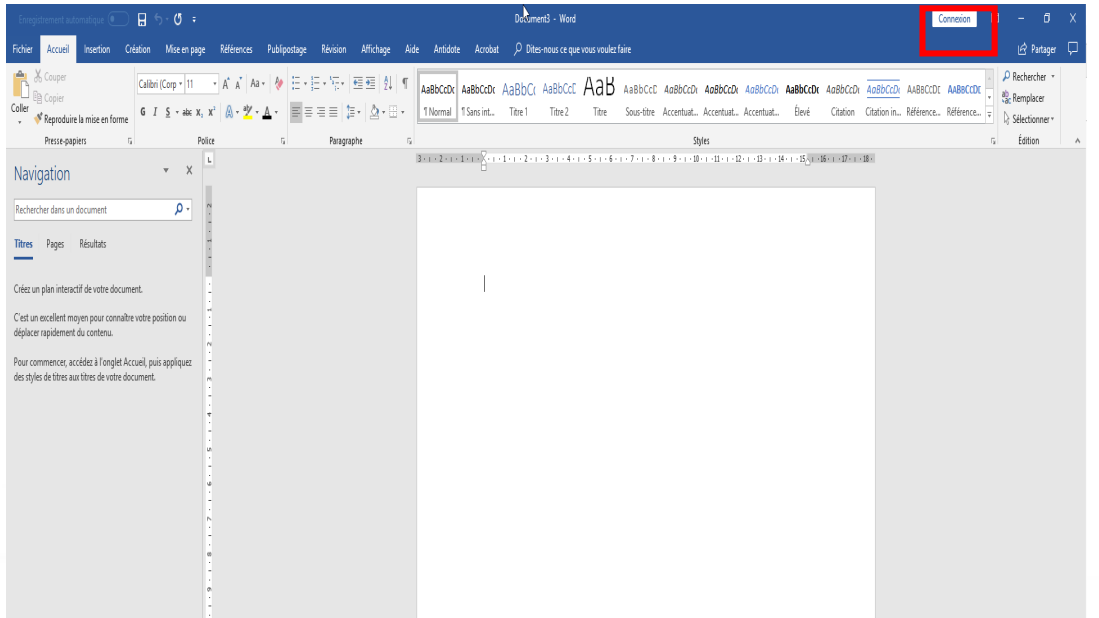

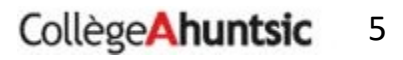

Une nouvelle fenêtre s'ouvre et vous demande de vous connecter. Entrer votre courriel selon votre statut :

- Employés : prénom.nom@collegeahuntsic.qc.ca
- Étudiants : 20(ajouter votre code étudiant à 7 chiffres)@collegeahuntsic.qc.ca Puis cliquer sur **SUIVANT**

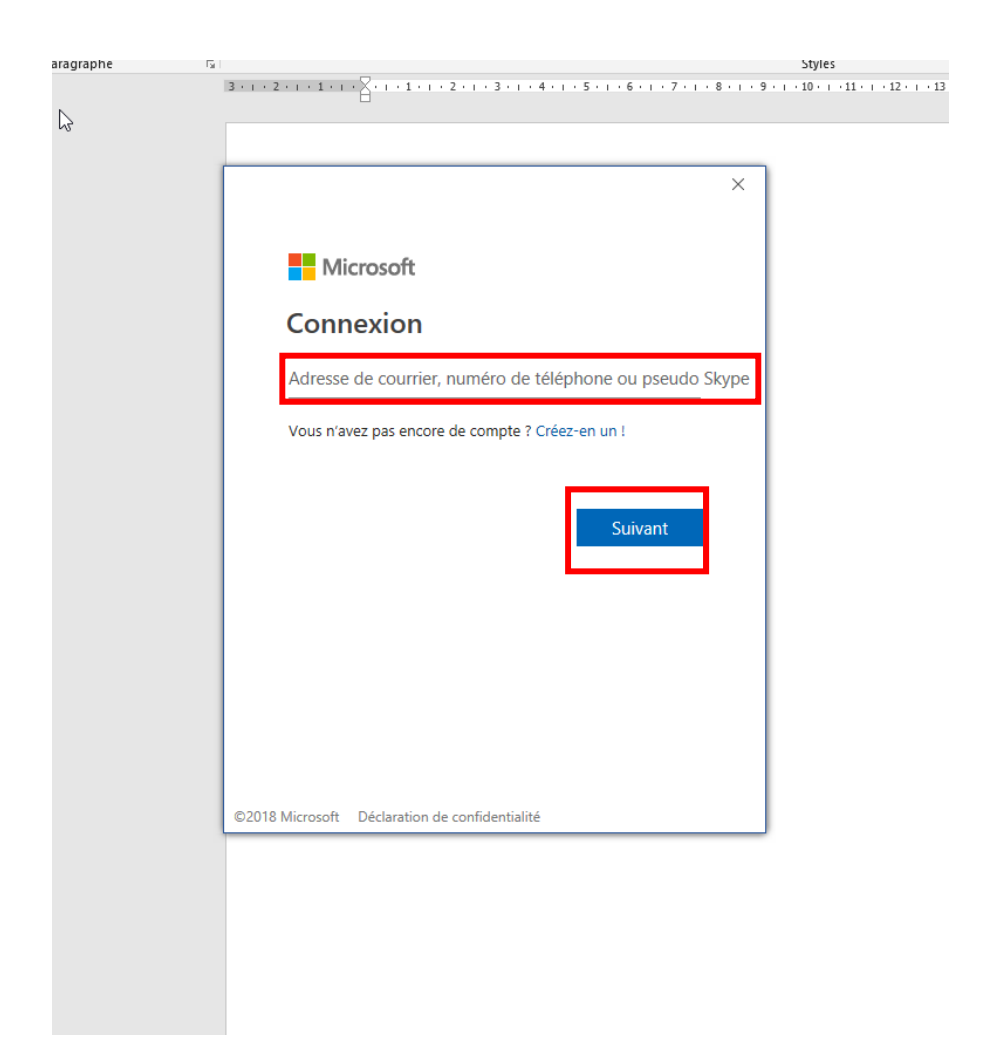

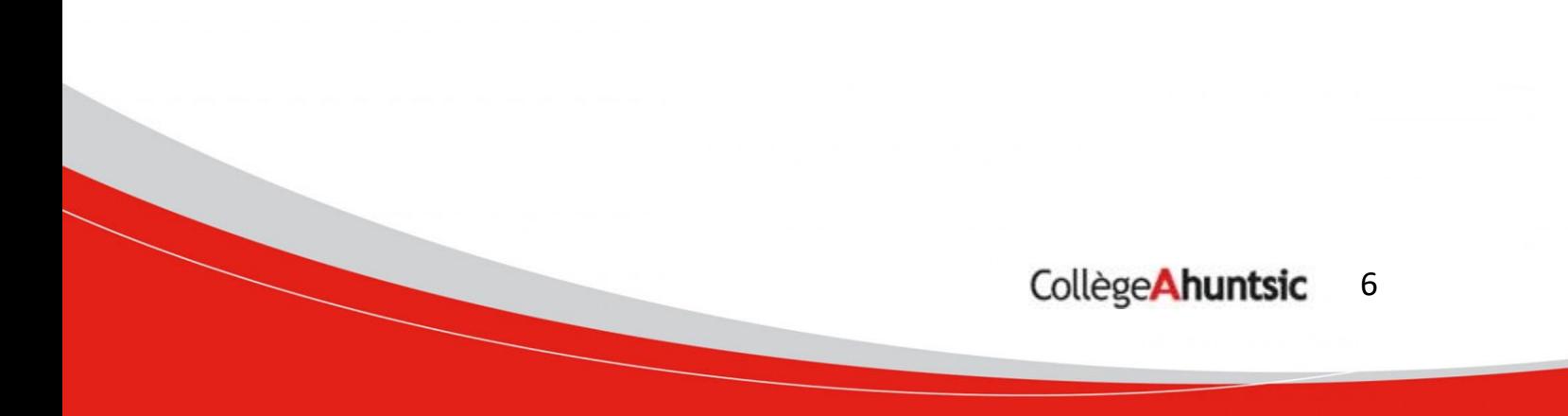

b. Ensuite, entrer votre mot de passe (celui avec lequel vous vous connectez sur le réseau du collège) puis cliquer sur **ce connecteur.**

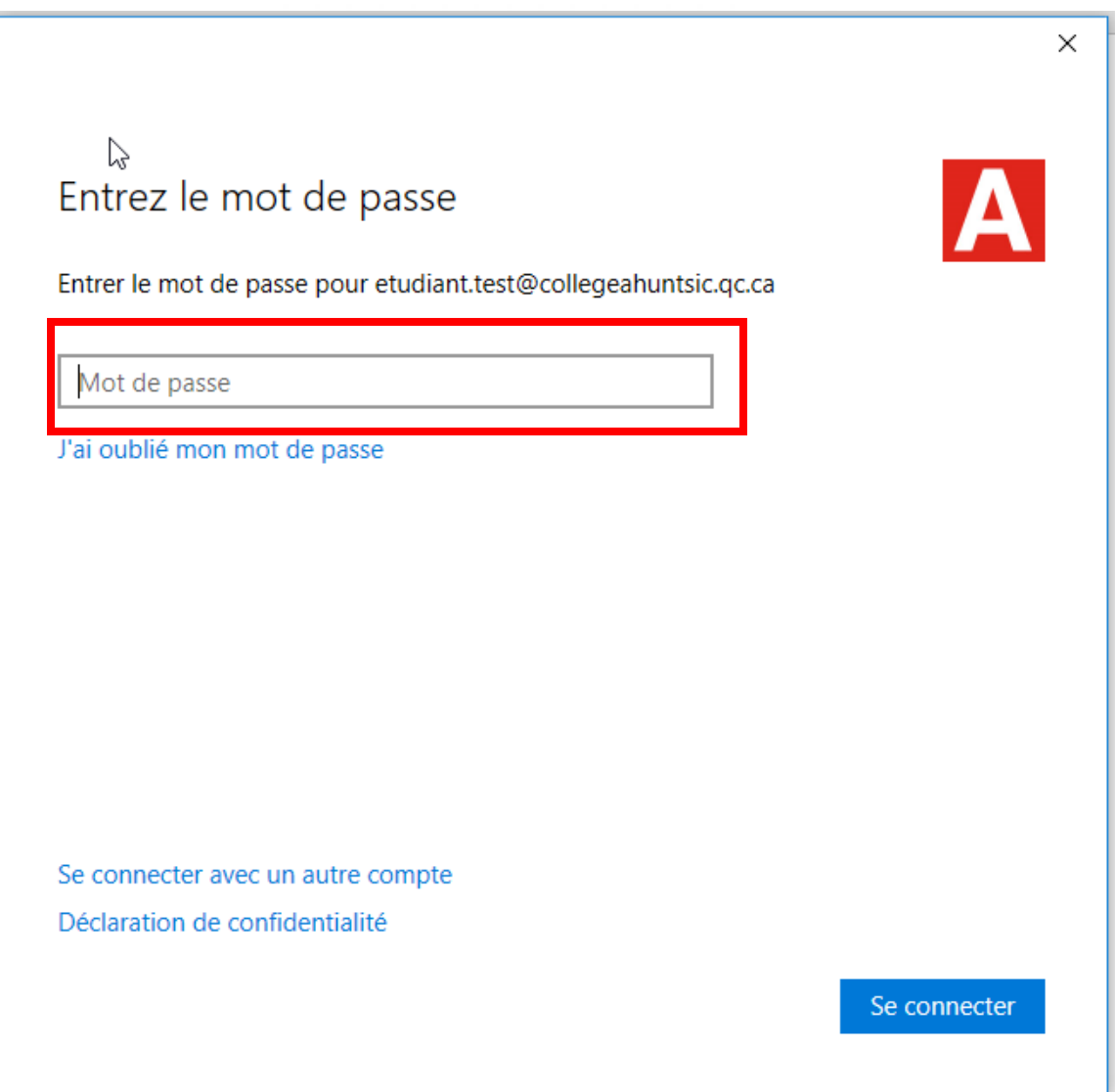

Ceci activera votre licence OFFICE 365 et vous aurez accès à tous les modules proposés par le logiciel. Vous avez le droit à une installation sur **5 postes différents.**